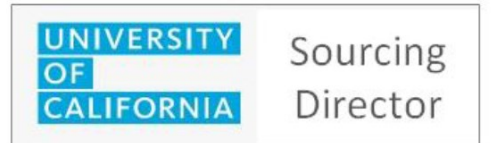

**Public Page, Registration, Navigation, Searching**

## **Public Page: Finding Business Opportunities**

Identify business opportunities with the University of California's ten campuses from their public website.

Access the **UC Public Bid Site** via the follow link: https://bids.sciquest.com/apps/Router/PublicEvent?CustomerOrg=UCOP

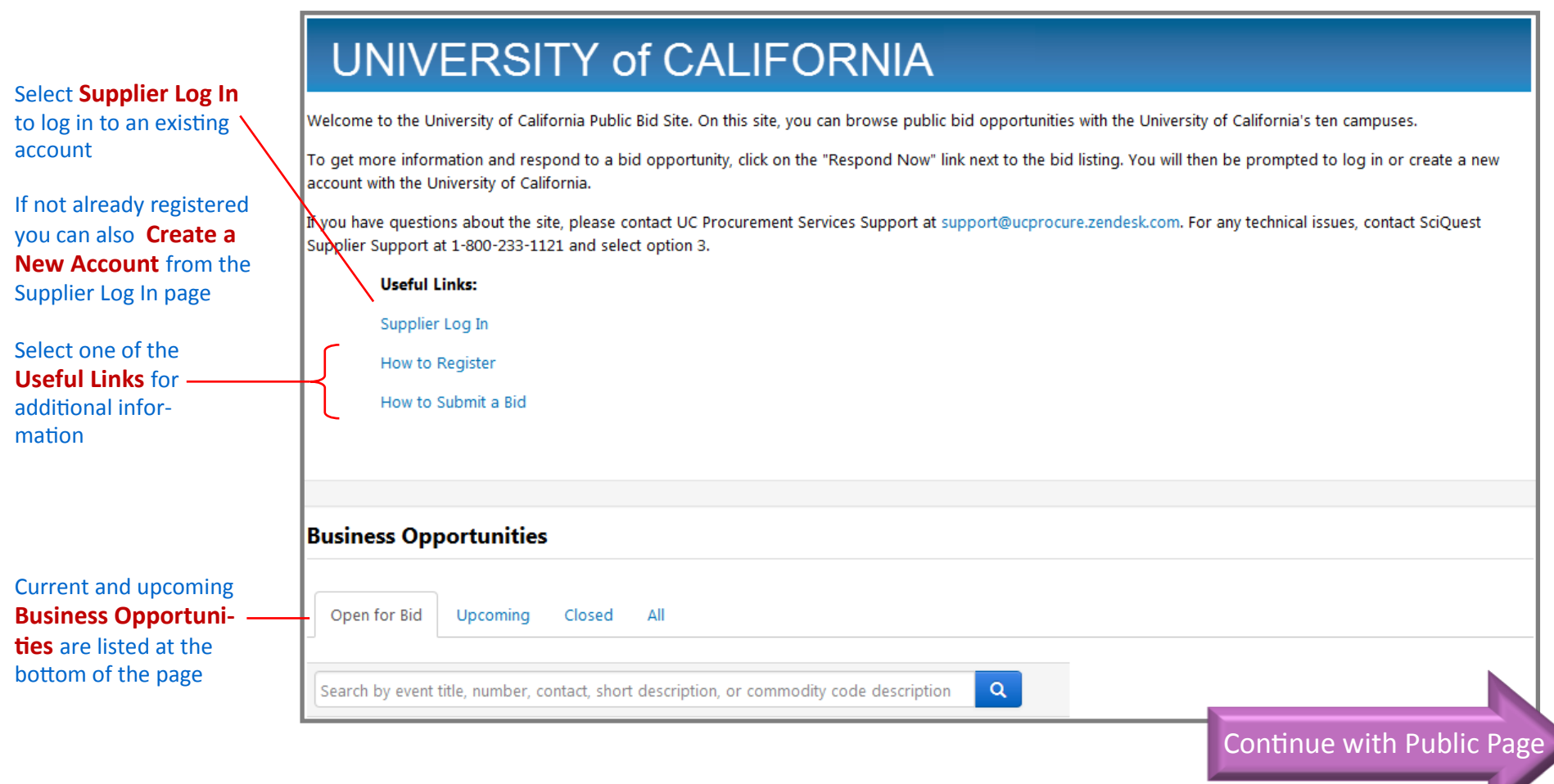

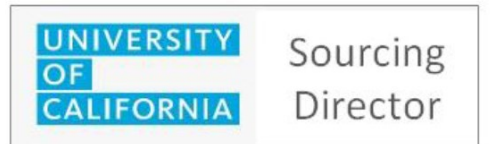

**Public Page, Registration, Navigation, Searching**

**DEFINITIONS**

## **Public Page: Business Opportunities Overview**

Existing and upcoming business opportunities are displayed and can be searched. Until you register and are included as a potential supplier on the event you will only be able to view the event's summary information.

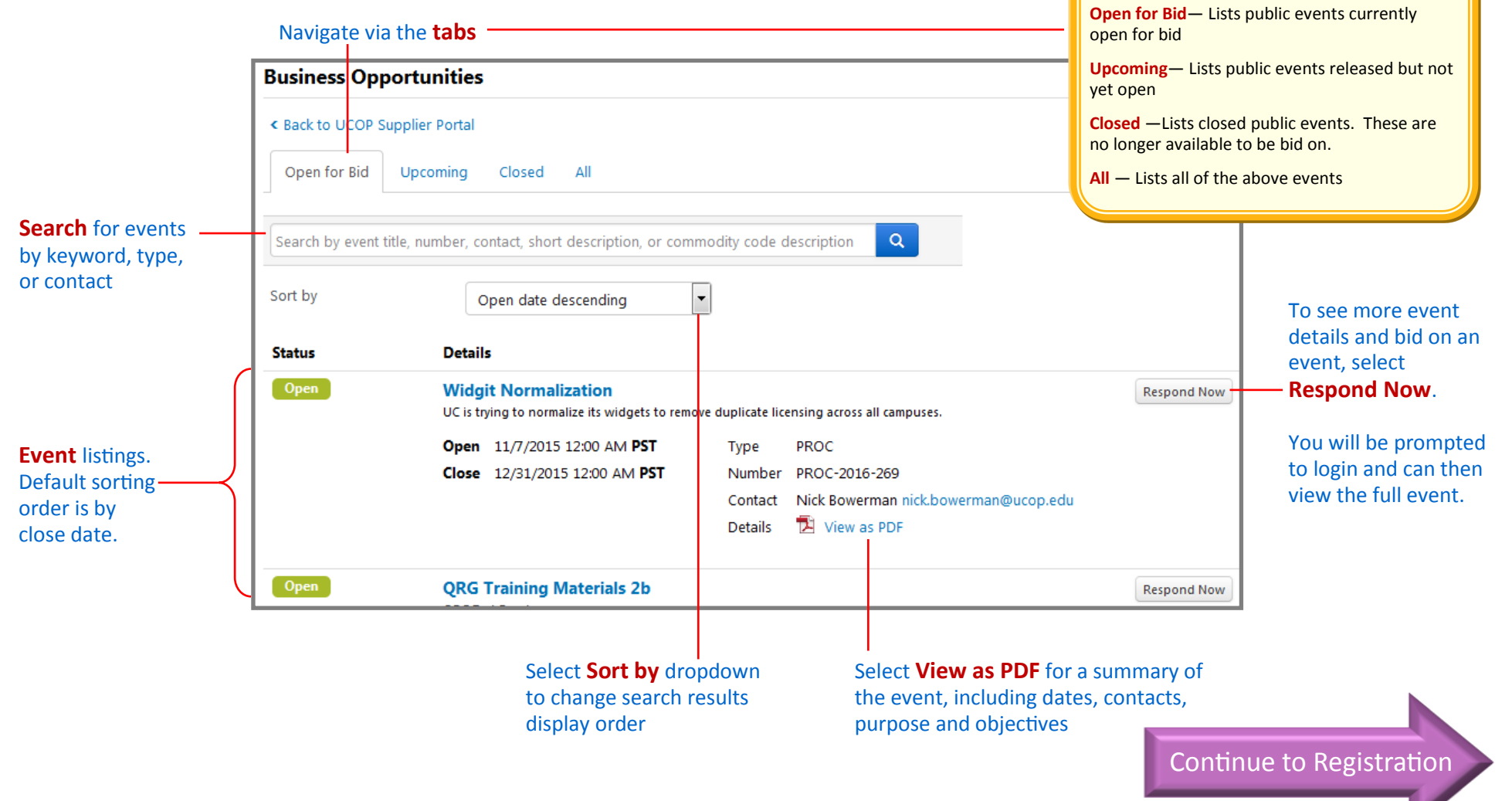

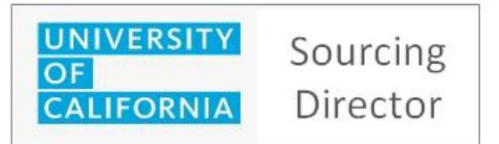

### **Public Page, Registration, Navigation, Searching**

### **Registration: Create New Account**

To be able to view the full details of an event and submit bids you first need to be registered.

The **Supplier Registration Page** can be access through the Supplier Log In link in the public page. Or access it directly via: <https://solutions.sciquest.com/apps/Router/SupplierLogin?CustOrg=UCOP> **1**

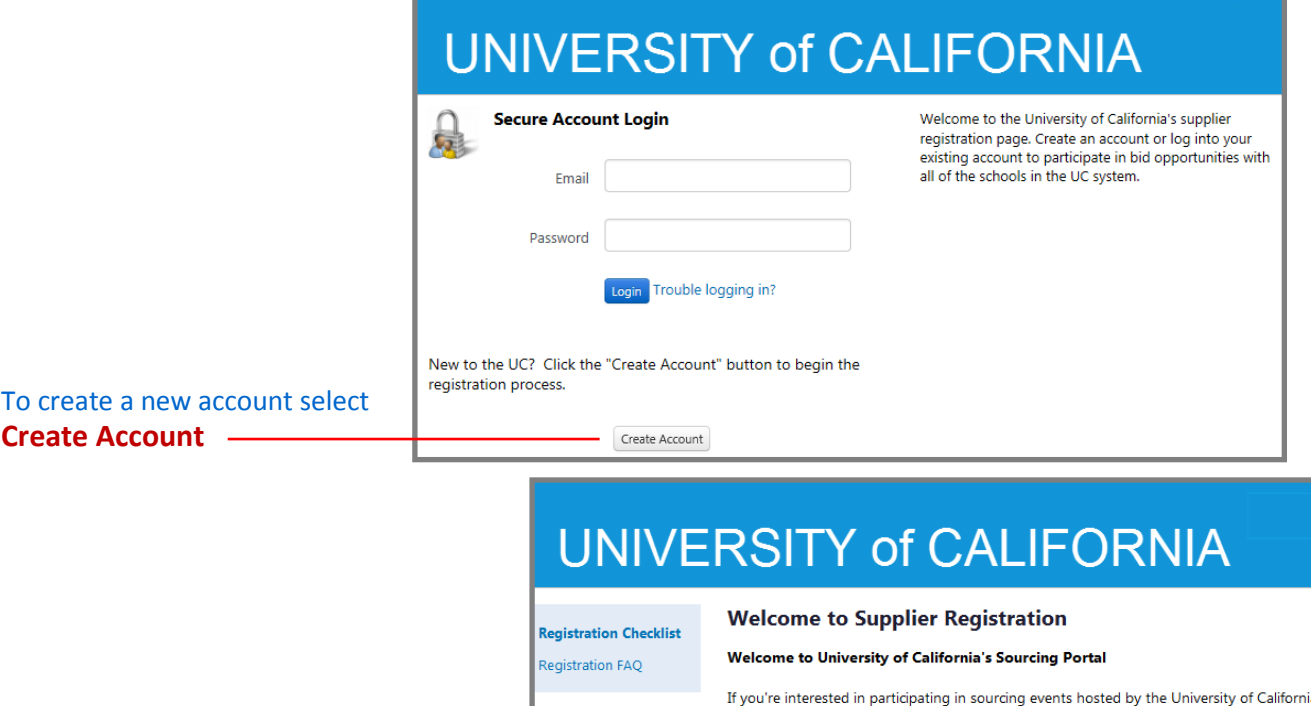

ia please create a company profile. To see a list of current and upcoming UC sourcing oppurtunities, click here.

The following information will be requested during the registration process:

- . Dun and Bradstreet (DUNS) Number
- Federal Tax ID
- · Sales Representative Contact Info

After reviewing the registration checklist, select **Continue with Registration 2**

ontinue with Registration

**New Account Registration Steps** — The new account registration process requires several steps to complete. 1) Complete registration form and **submit**.

**FYI**

- **2)** Receive email confirmation of submission. Select **Complete Registration Now** link in email to confirm email address is correct.
- 3) Web page displayed confirming valid email address.
- 4) Select **Submit** in web page to create a new account. This process should take less than 60 seconds to complete.
- 5) Supplier Registration Page is displayed. **Log in** to using the email address and password entered during registration.
- 6) You can now review events in their entirety and submit bids.

This is the minimum setup needed to be able to submit bids. Additional account setup information will be required prior to being awarded a bid.

Continue with Registration

**2**

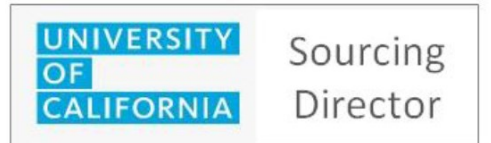

### **Registration: Create New Account** (cont.)

Complete the registration form and security questions to create a new account. Once the form is submitted, an email will be sent to confirm the setup.

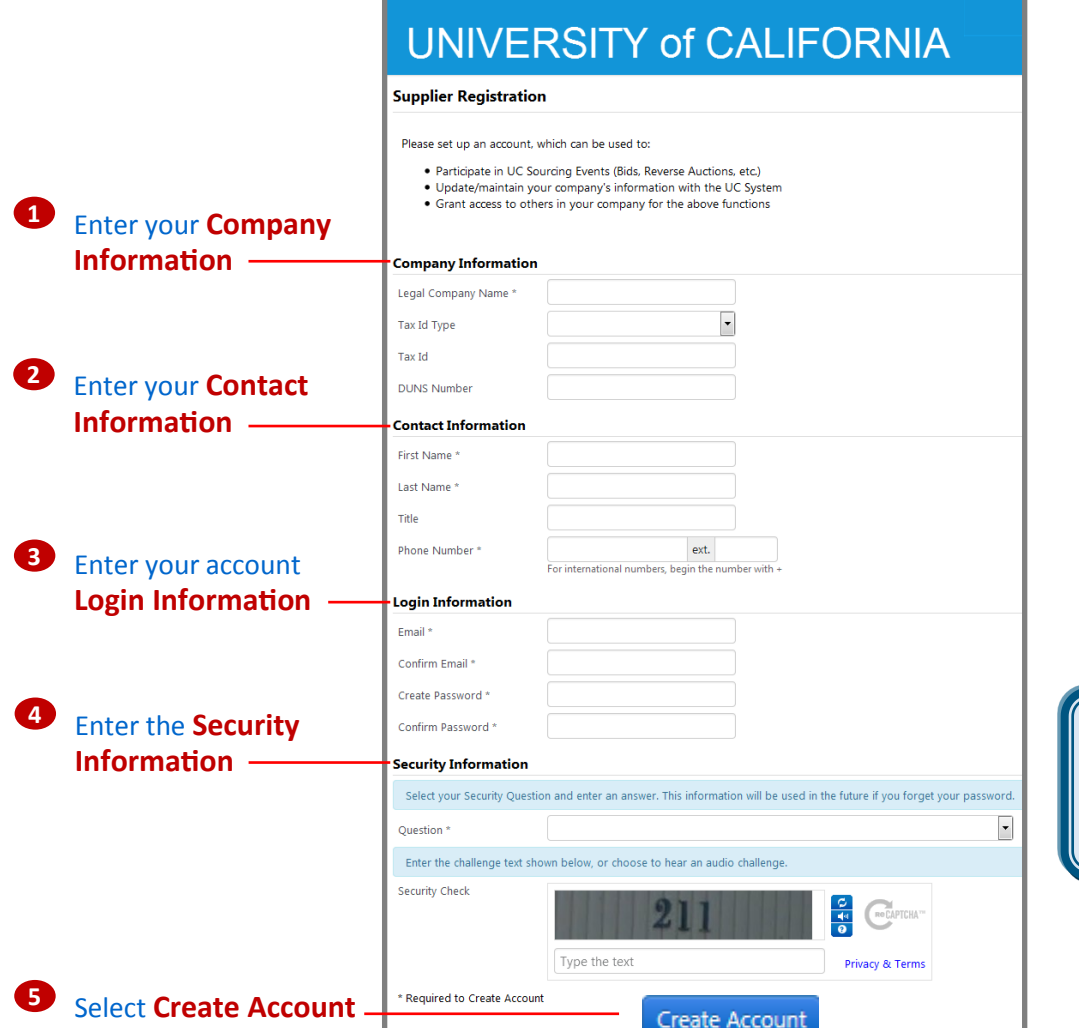

# **Suppliers 1**

**Public Page, Registration, Navigation, Searching**

#### **DEFINITIONS**

**\*** fields marked with an asterisk are required to create an account **Legal Company Name\***— Enter your company's legal name. This will help make sure multiple accounts are not setup for your company. **Tax ID Type**— Select either **Federal** or **SSN** from the dropdown list **Tax ID** —Enter either your Federal Tax ID or personal social security number, depending on Tax ID Type selected **DUNS Number** — Enter your Dun & Bradstreet DUNS number if your company has one **First/Last Name\*** — Enter your sales representative's name as the primary contact

**Title —** Enter your contact's title

**Phone Number\*** — Enter your contact's phone number

**Email\*** — Enter your contact's email address and confirm by entering it a second time

**Create Password\*** — Enter a password for this account and confirm by entering it a second time

**Question\*** — Select a security question from the dropdown list. The system will prompt you for an **Answer.** Confirm by entering it a second time.

**Security Check** — A CAPTCHA number is displayed. Enter the number in the text box below the display.

**FYI**

**Existing Company** — If you have not been previously registered, but others in your company have, you will be linked to the existing company profile.

Continue with Registration

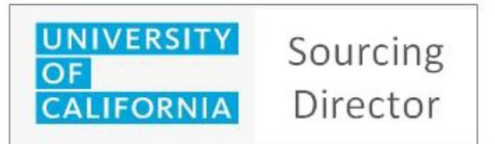

**Public Page, Registration, Navigation, Searching**

## **Registration: Create New Account** (cont.)

Once the registration form is submitted, the system sends an email to confirm the email address. Selecting the link in the email confirms a correct address and the new supplier account is created.

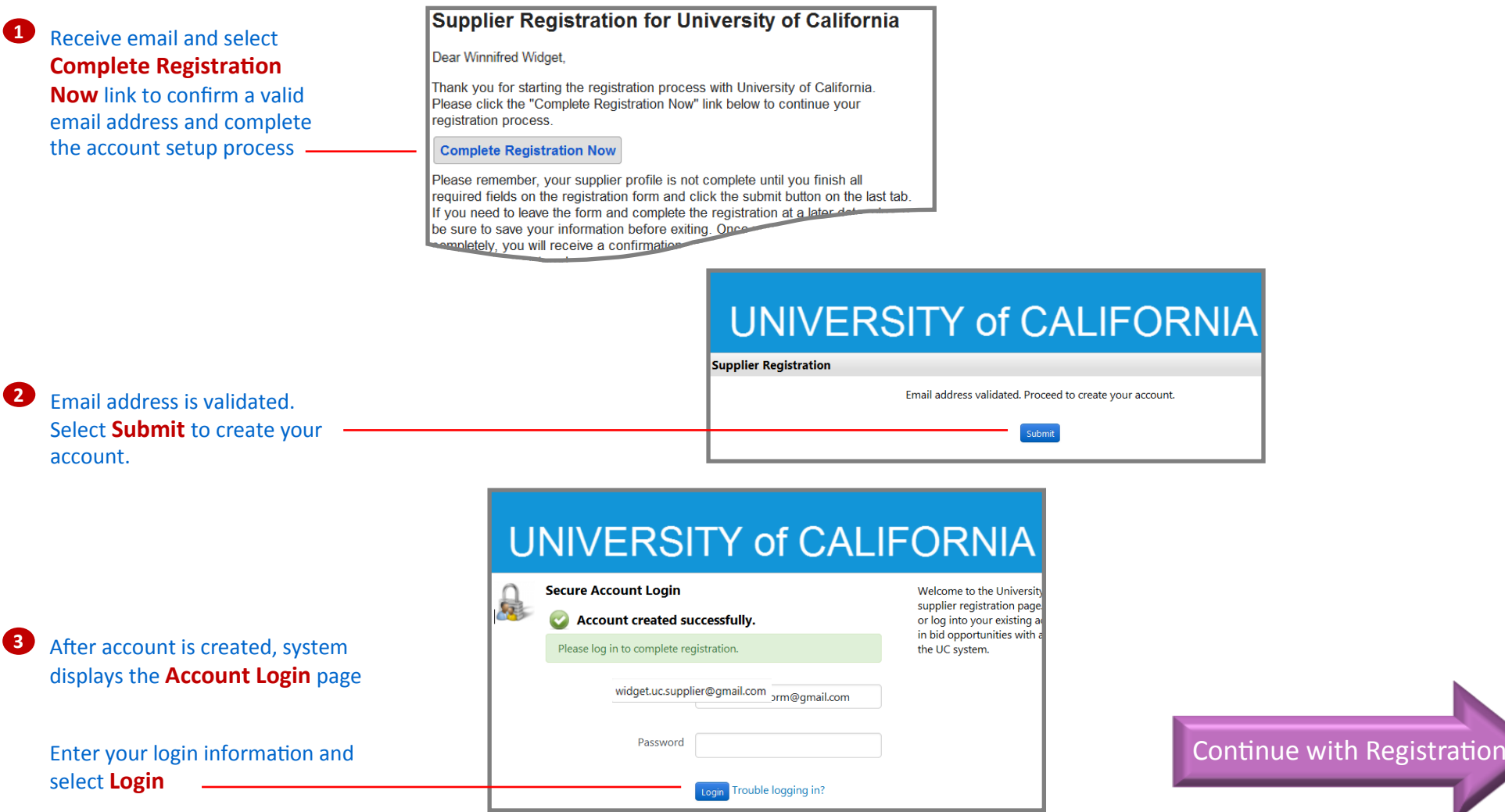

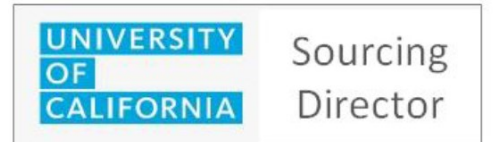

**Public Page, Registration, Navigation, Searching**

### **Registration: Create New Account** (cont.)

Follow these steps to complete your supplier profile in order to participate in sourcing events.

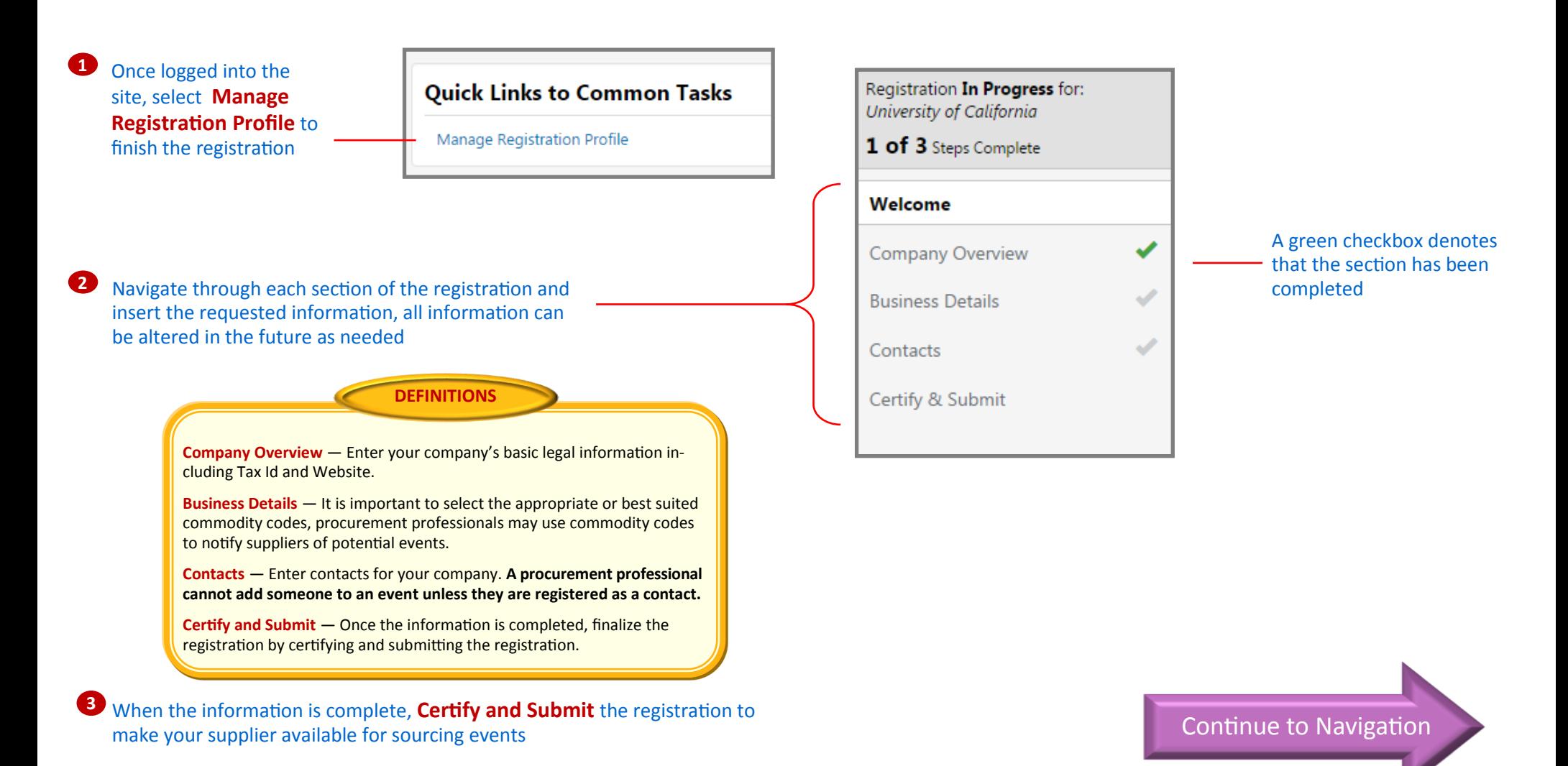

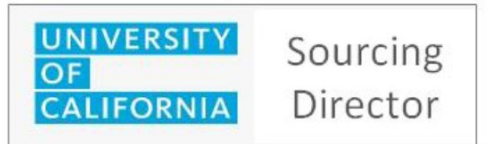

### **Public Page, Registration, Navigation, Searching**

**Sourcing Events**—view events

### **uBuy Home Page: Navigation**

After logging in the University of California's **uBuy** eProcurement website is displayed. uBuy is the gateway for finding and managing events you

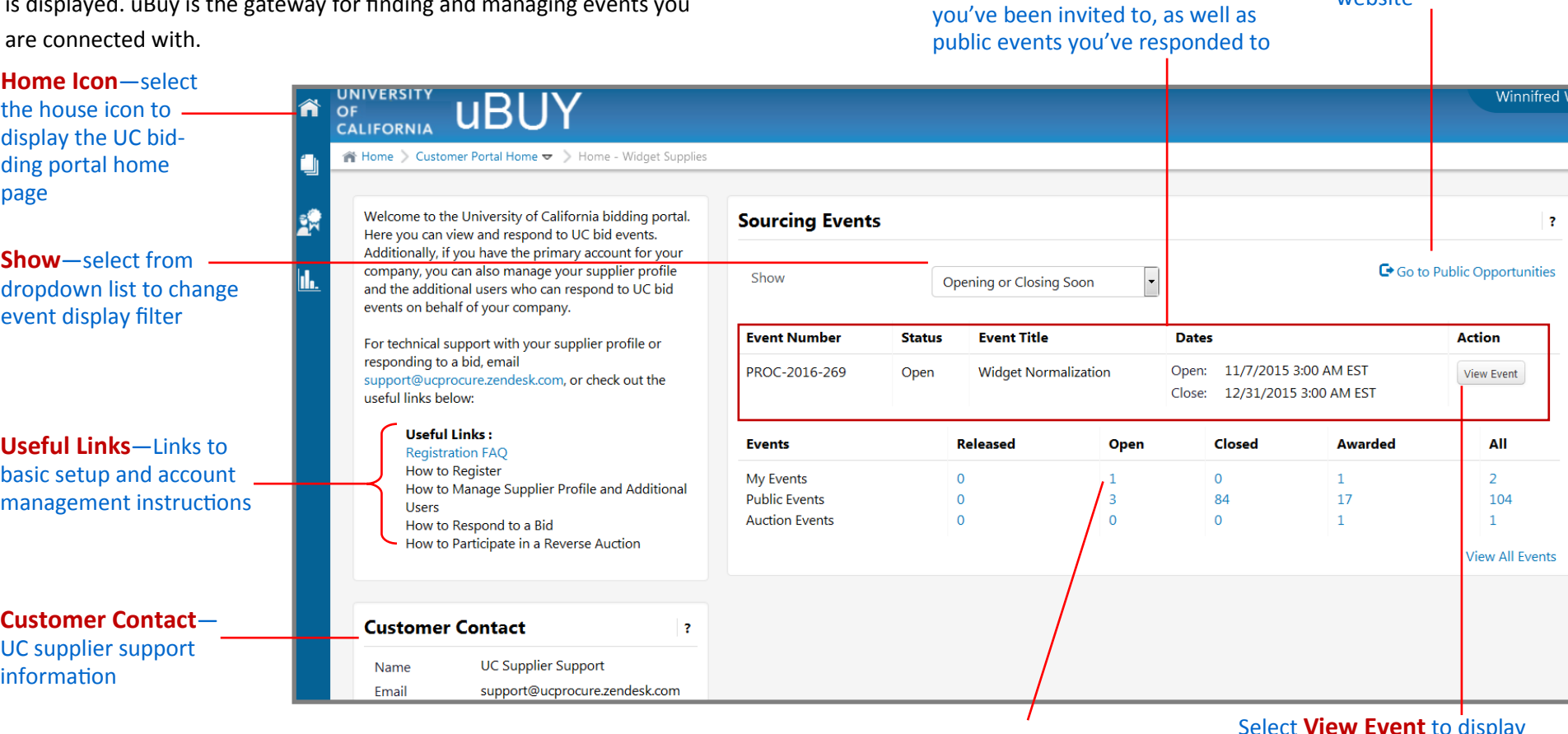

**Events**—shows event counts by status. Select the count number to display all associated events.

Select **View Event** to display the event summary

**Public Opportunities** link to the UC Public Bid

website

Continue to Searching

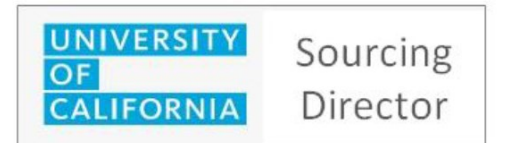

## **Searching Events**

Searching tools are provided to assist with finding events you are connected to.

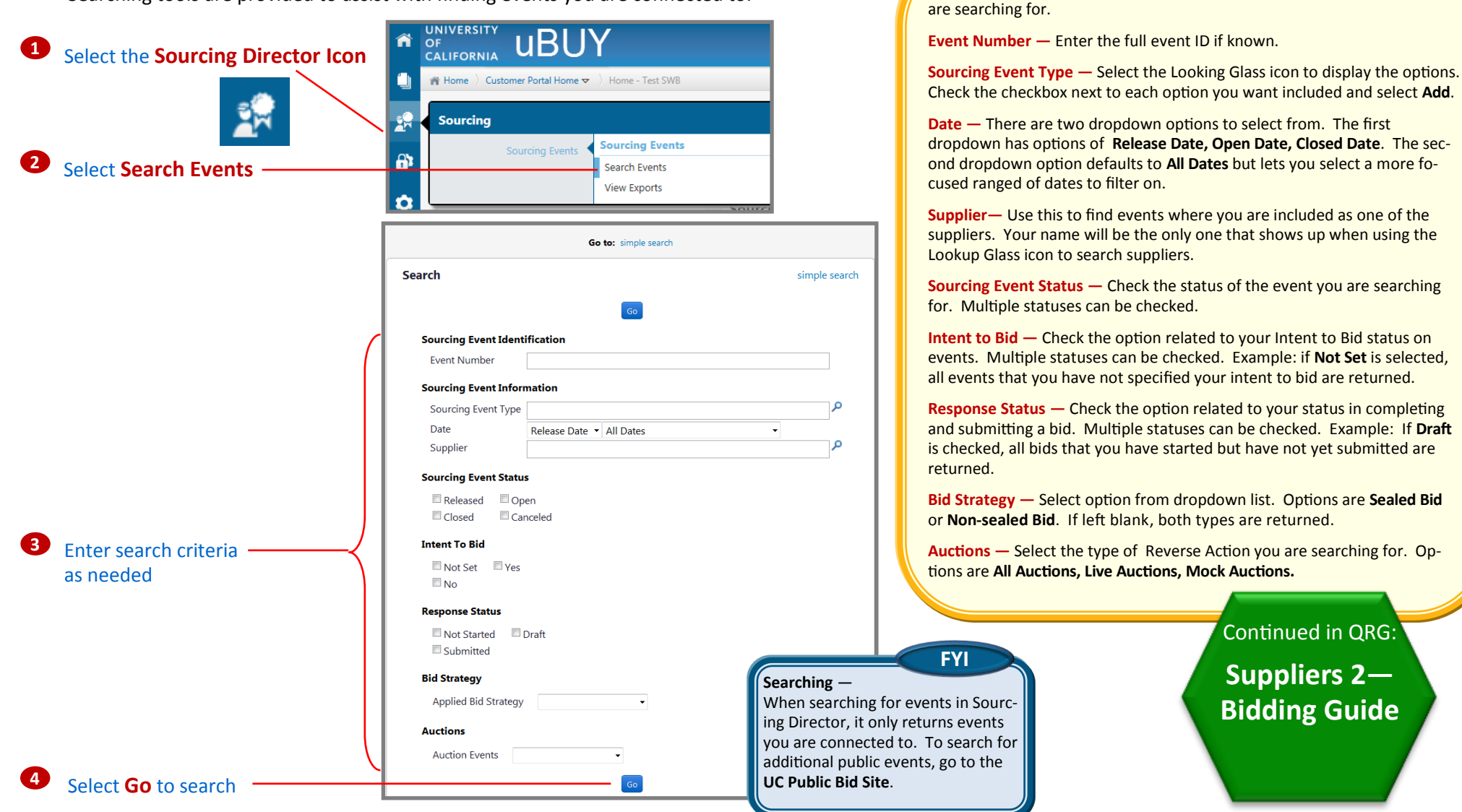

Continued in QRG:

**Suppliers 2— Bidding Guide**

All search fields are optional. Only enter what's relevant to the event you

**DEFINITIONS** 

**Suppliers 1**

**Public Page, Registration, Navigation, Searching**